# **Обмен с порталом ГИС ЖКХ**

### **1. Последовательность начала учета**

Она строго линейна.

- o Регистрация на госуслугах https://gosuslugi.ru руководителя.
- o Регистрация на госуслугах организации, обязателен ключ электронной подписи.
- o Настройка прав на госуслугах, и портале ГИС ЖКХ https://dom.gosuslugi.ru
- o Внесение устава (договора управления для УК).
- o Внесение дома (домов).
- o Внесение информации по фонду капитального ремонта, если он на специальном счёте.
- o Внесение помещений: квартир и офисов.
- o Внесение лицевых счетов.
- o Внесение информации по индивидуальным приборам учёта.
- o Внесение показаний по приборам учёта.
- o Настройка услуг, в том числе и в уставе (договоре).
- o Венец нашей деятельности внесение данных по платёжным документам.

Поскольку первые четыре пункта давно сделаны, и местами с моей помощью, то описывать их не буду. Кто ещё не сделал – обращайтесь, помогу.

# **2. Общие сведения по работе с модулем обмена**

Запуск модуля обмена осуществляется в программе «Расчеты с собственниками помещений» через меню Отчеты – Дополнительные возможности – Обмен с порталом ГИС ЖКХ. При запуске проверяется соответствие версии программы, наличие обновлений. Информация о необходимости обновлений отображается на форме модуля.

Суть работы модуля заключается в формировании файлов Excel в формате шаблонов, предложенных ГИС ЖКХ. Затем вы загружаете эти файлы на ГИС, ГИС обрабатывает их. И вы, при необходимости, загружаете результаты обработки обратно в программу. Возможна также загрузка файлов помещений, лицевых счетов и приборов учёта из ГИС.

Файлы, сформированные модулем, сохраняются в каталог с названием ГИС, который находится внутри каталога Result. Можете его добавить в избранное, чтобы быстрее находить при выборе файла.

Иногда требуется обновить шаблоны файлов. Шаблоны сохраняются в каталоге Forms внутри каталога ExtForms. Для автоматической распаковки архива с шаблонами желательно в каталог Extforms записать архиватор 7z.exe. При ручной распаковке шаблонов необходимо их извлекать в текущий каталог, не создавая дополнительные подкаталоги.

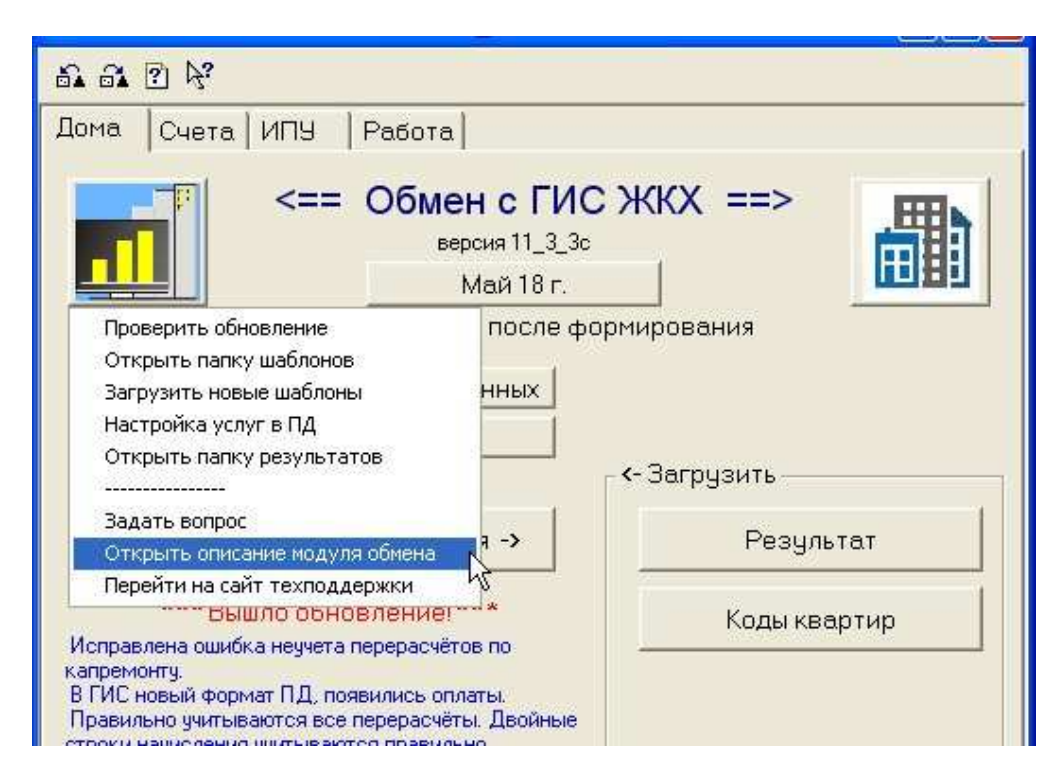

Левая кнопка с картинкой логотипом программы «Расчеты с собственниками помещений» содержит целый список функций. Список видно на приведённом рисунке.

Щелчком по правой кнопке вы можете открыть портал ГИС ЖКХ.

### **3. Внесение дома**

Самое важное - правильно выбрать кадастровый номер дома.

### **4. Внесение информации по фонду капитального ремонта**

Необходимо заранее подготовить сканы: протоколов ОСС о выборе способа формирования фонда капитального ремонта и справку из банка об открытии счёта.

Протоколы теперь сначала вносят в разделе Объекты учёта – Голосования. А затем в разделе Капитальный ремонт – Реестры сведений по капитальному ремонту добавляют решения, присоединяя уже введённые протоколы собраний.

## **5. Работа с помещениями**

Для полноты размещения технических характеристик необходимо ещё раз выгрузить реестр домов/подъездов/помещений. На закладке Дома нажимаете «проверка заполненности данных». Возможны три варианта:

- программа радуется, что у вас всё внесено. И можно двигаться дальше.

- есть несколько незаполненных полей. Выводится текст со списком ошибок. Их надо исправить.

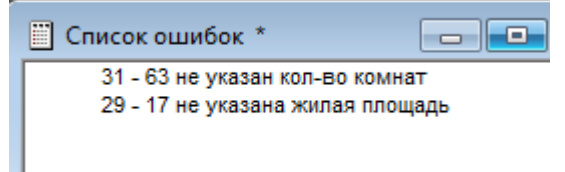

- много ошибок. Тогда программа выгружает список параметров в файл Excel –

«СписокКвартир.xls». И открывает каталог с файлом. Вам необходимо будет открыть этот файл и заполнить пустые поля. Файл не перемещать. При повторной проверке заполненности программа прочитает данные из файла и внесёт в квартиры.

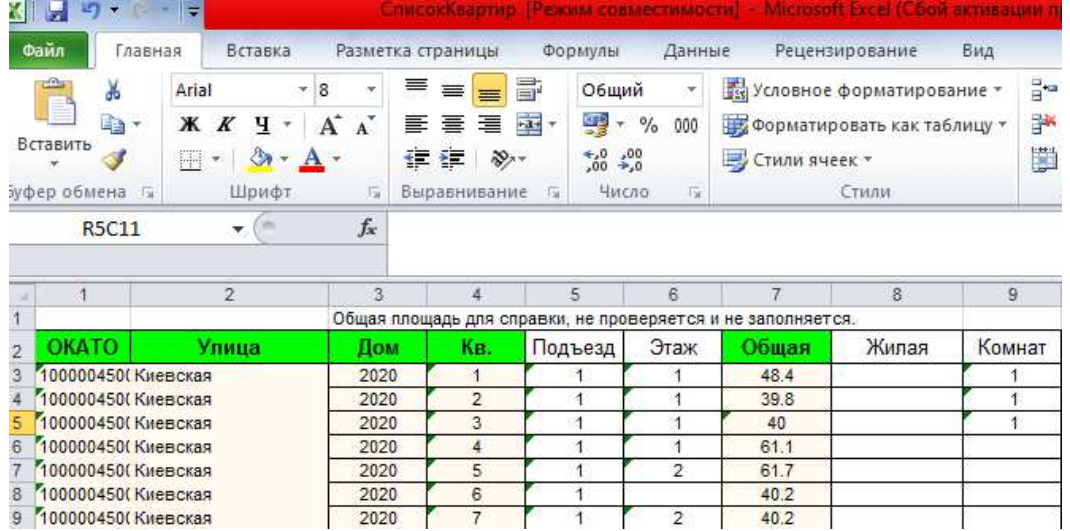

Далее нажимайте «Подготовка подъездов». В открывшейся таблице проверьте правильность заполнения этажности и годов постройки. Закройте и сохраните таблицу.

Теперь «Дома, подъезды, помещения». Откроейтся окно Excel, и заполнятся необходимые листы. После появления сообщения что файл сохранён, просмотрите первый лист, проверьте правильность цифр и закройте файл.

#### На ГИС ЖКХ.

Объекты управления - Реестр объектов жилищного фонда.

Загрузить данные.

Выберите добавить файл в строке «Загрузить данные о многоквартирных домах» и укажите ваш файл.

Загрузить файл. Импортировать.

Дождитесь окончания обработки. Посмотрите отчёт. Если будут ошибки, то исправьте их.

### **6. Работа с лицевыми счетами**

В модуле обмена перейти на закладку Счета. Для автоматического внесения информации о страховых номерах по собственникам из файлов льготников есть две кнопки <заполнить СНИЛС из DBF> и <заполнить СНИЛС из Excel>. Применяйте ту кнопку, в каком формате вы обмениваетесь с отделом пособий (ОПиСВ). Во втором случае вам придётся указать файл из ОПиСВ, желательно самый свежий.

### **6.1 Внесение лицевых счетов**

Для формирования файла лицевых счетов нажмите кнопку <Лицевые счета -> >. В случае, если вы начисляете пени, то нужно выбрать из выпадающего списка вариант:

- жилищно-коммунальные услуги

- капитальный ремонт.

После формирования файла будет выдано информационное сообщение. Имя файла лицевых счетов имеет вид: ЛС\_NNNXXX\_ГГГГ\_ММ\_ДД\_n.xlsx. где:

- NNN – условный номер вашей организации в моём учёте,

- XXX – часть названия вашей организации,

- ГГГГ-ММ-ДД – текущая дата,

- n – порядковый номер файла за сегодняшний день.

При повторных формированиях лицевых счетов, для уменьшения размера файла, и,

следовательно, времени обработки на ГИС, можно заранее поставить флажок «только новые».

Зайти на портал ГИС ЖКХ: Объекты управления – Лицевые счета. Нажать кнопку Загрузить. Открыть пункт меню Результаты импорта/экспорта файлов.

В реестре статусов обработки файлов должна появиться строка с вашим именем файла и операцией: *Импорт лицевых счетов*

Дождаться статуса *Обработан*, это произойдёт спустя некоторое время (от пары минут, до пары часов).

Нажать круглую кнопку с «птичкой». Выбрать *Сохранить обработанный файл*.

Сложно первый раз! Открыть у себя на компьютере папку Загрузки, то есть папку, куда помещаются сохранённые браузером файлы. Имя папки зависит от версии операционной системы, и применяемого браузера. Найти этот свежий файл. Правой кнопкой мыши щёлкнуть на нём – *вырезать*.

В модуле обмена Щёлкнуть по логотипу. Из списка выбрать – Открыть папку результатов.

В открывшемся окне на пустом месте щёлкнуть правой кнопкой мыши - *вставить*.

На закладке счета нажать кнопку <Загрузить коды ЛС>.

В открывшемся окне выбрать из списка необходимую пару файлов (ваш файл и ответный результат), коды ЕЛС и идентификатор ЖКУ, присвоенный ГИС, будут внесены по лицевым счетам в программе.

### **7. Внесение информации по индивидуальным приборам учёта**

С сентября 2020 года вступили в силу изменения в закон «Об обеспечении единства измерений». И теперь результаты поверки прибора учёта (счётчика) должны быть внесены в Федеральный информационный фонд - ФГИС «Аршин». Бумажное свидетельство о поверке необязательно, более того, оно перестало быть юридически значимым.

Теперь, управляющая организация, чтобы удостовериться о поверке прибора должна игнорировать бумажку, а зайти в «Аршин» и найти запись о поверке. Двойным щелчком мыши на записи вы можете посмотреть подробности сведений о результате поверки.

Итак, необходимо вести информацию о приборах учёта в программе, и выгружать эти сведения на ГИС.

В модуле обмена перейти за закладку ИПУ.

Кнопка «Инд. приборы учета ->». Будет сформирован файл квартирных приборов учёта.

Зайти на портал ГИС ЖКХ: Объекты управления – Приборы учета.

Справа под блоком фильтров отбора есть кнопка <Загрузить>.

Выбрать из списка – Прибор учета.

<Добавить файл> - выбрать сформированный файл и загрузить.

Открыть пункт меню Реестр статутов обработки файлов.

В реестре статусов обработки файлов должна появиться строка с вашим именем файла и операцией: *Импорт сведений о приборах учета*

Дождаться статуса *Обработан*.

Нажать круглую кнопку с «птичкой». Выбрать *Сохранить обработанный файл*.

Открыть у себя на компьютере папку Загрузки, то есть папку, куда помещаются сохранённые браузером файлы. Имя папки зависит от версии операционной системы, и применяемого браузера. Найти этот файл. Правой кнопкой мыши щёлкнуть на нём – *вырезать*.

В модуле обмена Щёлкнуть по логотипу. Из списка выбрать – Открыть папку результатов.

В открывшемся окне на пустом месте щёлкнуть правой кнопкой мыши - *вставить*.

На закладке ИПУ нажать кнопку <Загрузить коды ИПУ>.

В открывшемся окне выбрать из списка необходимую пару файлов (ваш файл и ответный результат), коды ИПУ, присвоенные ГИС, будут внесены.

Когда информация об ИПУ на ГИС уже размещена, а необходимо добавить только данные по новым приборам, то используйте флажок «**только новые»**.

Для передачи на ГИС информации о закрытых ИПУ используется кнопка «Закрытые приборы учета». Действия аналогичны.

### **8. Внесение показаний по приборам учёта**

В программе: отчёты – Дополнительные возможности – Обмен с ГИС ЖКХ. Кнопка <Показания приборов учёта>. Будет сформирован файл показаний за текущий месяц.

Зайти на портал ГИС ЖКХ: Объекты управления – Приборы учета.

Справа под блоком фильтров отбора есть кнопка <Загрузить>.

Выбрать из списка Импортировать показания ИПУ.

<Добавить файл> - выбрать сформированный файл и загрузить.

### **9. Настройка услуг**

### **9.1. Добавление ТКО в услуги**

На портале ГИС выбрать пункт меню Справочники – Справочники. Выбрать коммунальные услуги.

<Добавить> Добавить главную коммунальную услугу.

В новом окне выбрать вид «обращение с ТКО»

Заполнить, как показано на рисунке.

#### Коммунальные услуги

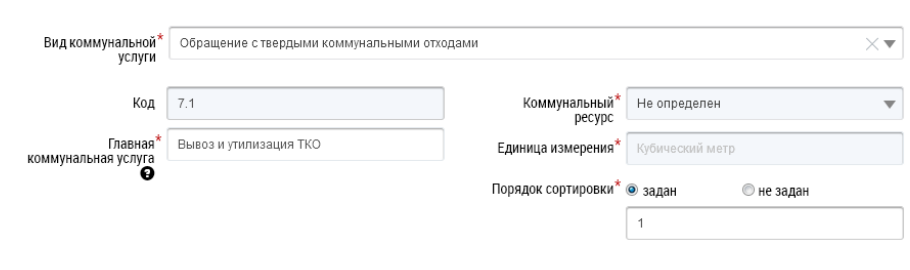

<Сохранить>

 $\times$ 

На портале ГИС выбрать пункт меню Объекты управления – Договоры управления. Внизу справа кнопка <Найти>.

Щёлкнуть по двойной птичке справа от слова Устав.

Выбрать <Изменить>

В новом открывшемся окне перейти на закладку «Перечень управляемых объектов». Щёлкнуть по двойной птичке справа от адреса дома.

Выбрать <Изменить объект>

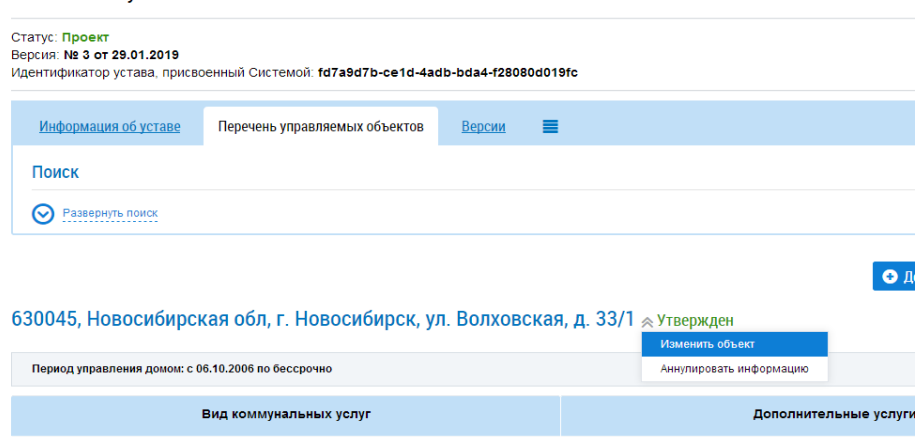

Щёлкнуть по кнопке <+Добавить услугу>

Заполнить поля в новом окне. Указать вид услуги: Обращение с ТКО; дату начала: 01.01.2019 и прогнозную дату окончания.

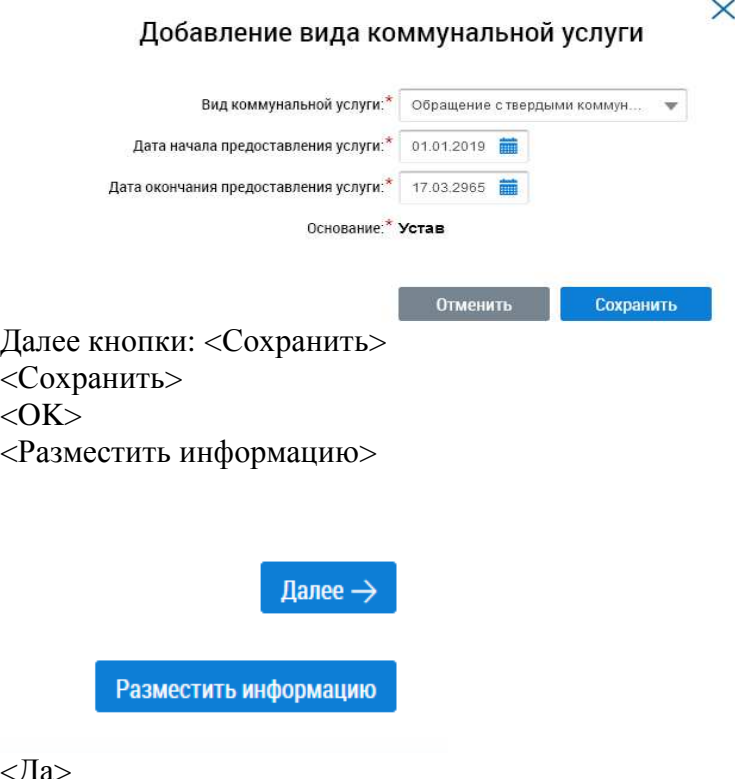

<Да>  $<$ OK $>$ 

Выполнить пункт 9.1 х и в модуле обмена с порталом ГИС ЖКХ щелкнув по логотипу выбрать пункт «Настройка услуг в ПД».

В открывшемся окне прокрутить до конца таблицы и в столбце «наш код ЖКУ» поставить наш код (из справочника ЖКУ) услуги «вывоз ТКО».

Закрыть окно, в ответ на вопрос сохранить – ответить «да». Всё.

### **10. Загрузка платёжных документов**

### **10.1. Выгрузка шаблона**

Первый раз, и каждый раз при смене форматов платёжных документов в ГИС, необходимо загружать с портала ГИС ЖКХ шаблон платёжных документов.

Зайти на портал. Меню – Оплата ЖКУ – Платёжные документы.

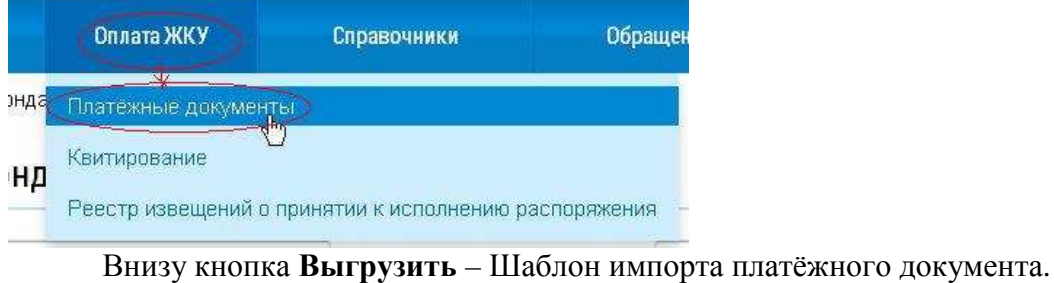

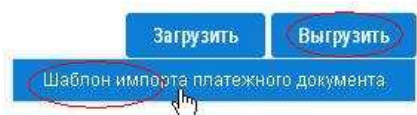

Прочитать сообщение, ответить ОК. И открыть пункт меню результаты импорта/экспорта файлов.

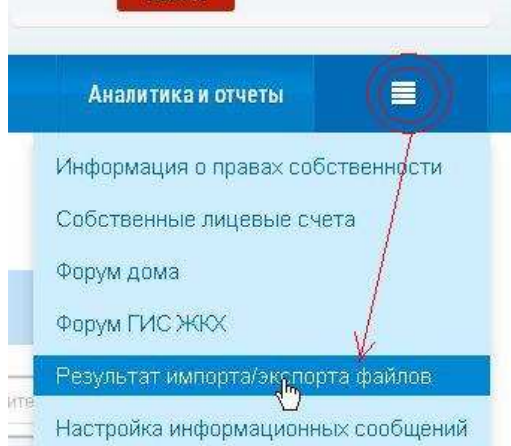

В реестре статусов обработки файлов должна появиться строка *Шаблон импорта платежных документов от*…

Дождаться статуса *Обработан*.

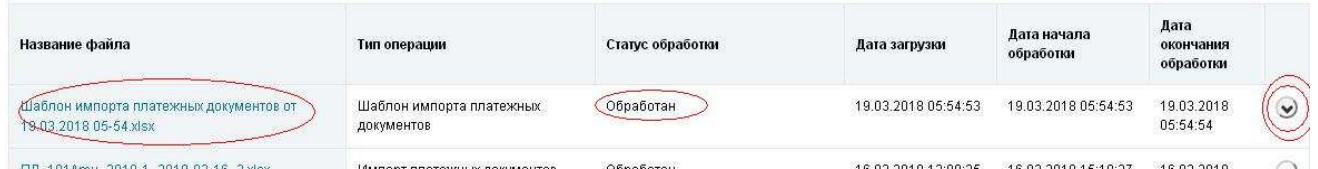

Нажать круглую кнопку с «птичкой». Выбрать *Сохранить обработанный файл*.

Самое сложное! Открыть у себя на компьютере папку Загрузки, то есть папку, куда помещаются сохранённые браузером файлы. Имя папки зависит от версии операционной системы, и применяемого браузера. Найти этот свежий файл. Правой кнопкой мыши щёлкнуть на нём – *вырезать*.

Открыть программу. Отчёты – дополнительные возможности – Обмен с ГИС ЖКХ. Щёлкнуть по логотипу – Открыть папку шаблонов.

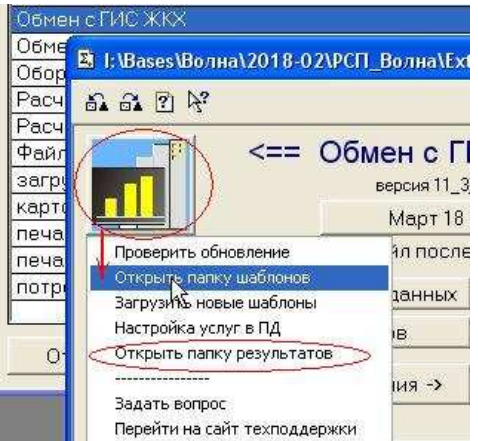

В открывшемся окне папки шаблонов на пустом месте щёлкнуть правой кнопкой мыши *вставить*.

ОБЯЗАТЕЛЬНО удалить старый файл шаблона импорта. Тот, который с похожим названием, но старой датой..

### **10.2. Формирование ПД**

В программе. Отчёты – дополнительные возможности – Обмен с ГИС ЖКХ

При необходимости изменить месяц, за который будете формировать файл, щёлкнуть по кнопке с датой месяца и выбрать любую дату из желаемого месяца. Программа сама выберет последнее число выбранного месяца.<br>UOMEH C I VIU ЖКА ==

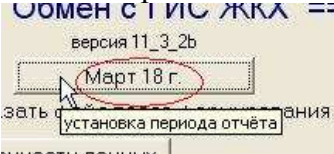

иности данных

Если в вашей организации несколько домов, то в группе ежемесячно доступен флажок «по домам». Устанавливать его необязательно. Рекомендуется только при первоначальных пробных выгрузках для проверки.

Далее нажать кнопку *Плат. документы*

Слева внизу начнут мелькать номера обрабатываемых квартир. По завершению формирования выйдет сообщение.

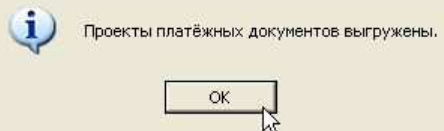

### **10.3. Загрузка ПД**

На портале ГИС ЖКХ войти в личный кабинет. Меню – Оплата ЖКУ – Платёжные документы. Кнопка загрузить – проекты ПД.

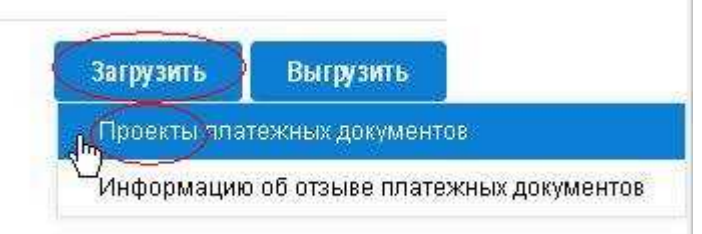

В окне импорта нажать кнопку *Добавить файл.*.

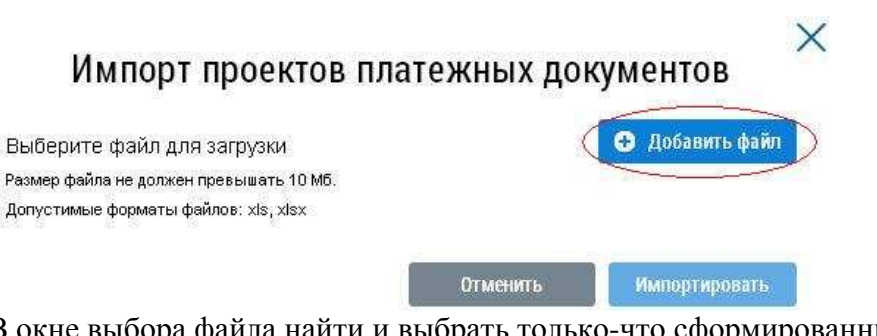

В окне выбора файла найти и выбрать только-что сформированный файл ПД. Модуль обмена с ГИС ЖКХ сохраняет результаты работы в папке **ГИС** внутри папки **Result** базы. Данную папку легко можно увидеть из программы, нажав по кнопке с логотипом и выбрав *Открыть папку результатов* (см картинку выше).

К сведению: Имя файла платежных документов состоит из пяти частей: вначале буквы ПД, условный код вашей организации, затем период, за который формируется файл, затем дата формирования файла и номер по порядку.

То есть здесь ниже выбран файл платёжных документов ТСЖ «Волна» за январь 2018 года, сформированный 4 марта 2018 года, номер №1.

X

Далее нужно загрузить выбранный файл и импортировать.

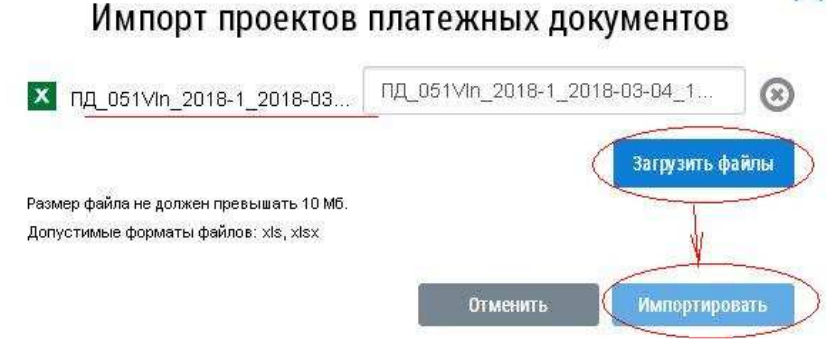

Процесс импорта (загрузки в ГИС ЖКХ) может занимать от нескольких минут до суток. То есть через некоторое время необходимо снова зайти на портал и открыть пункт меню результаты импорта/экспорта файлов. Удостоверившись что состояние файла обработан, перейти Оплата ЖКУ – Платёжные документы.

В календаре выбрать период, за который был загружен файл.

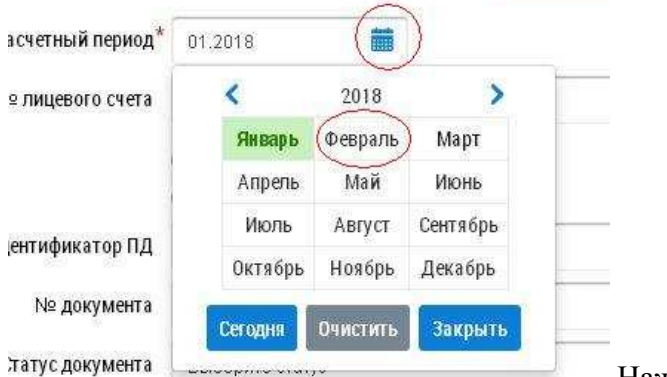

Нажать *Найти*.

Когда делаете сей процесс *вначале*, и не уверены, что все данные загружены верно, рекомендую указать фильтр по адресу: область, город, улица - вплоть до дома.

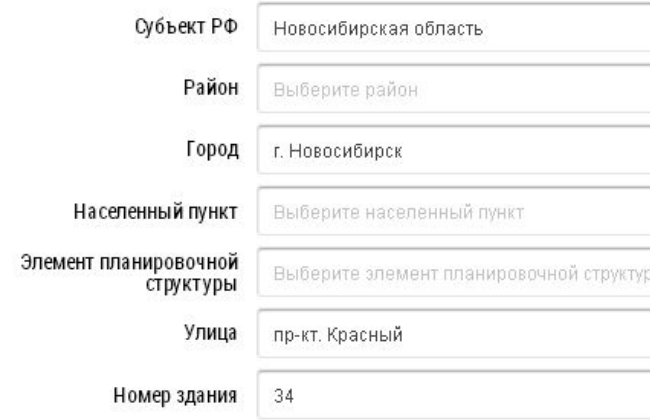

• Отобразить неактуальные адреса

Потому что, тогда станет доступна кнопка **Подсчёт итогов**.

Отозвано документов: 0

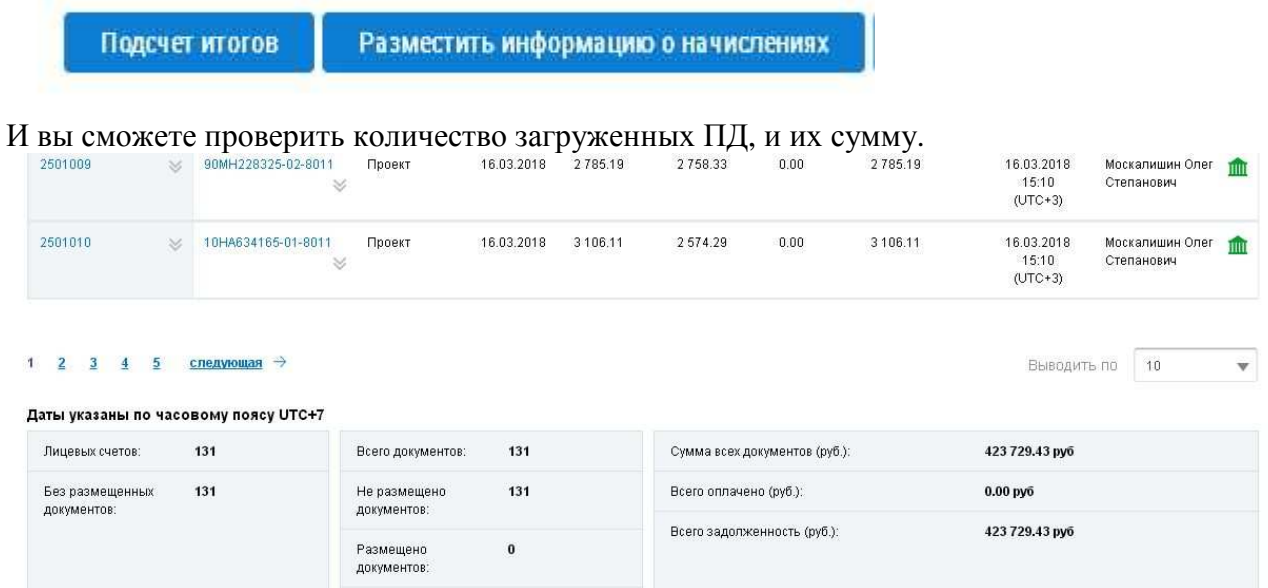

Если всё совпадает с вашими данными, то нажимайте кнопку **Разместить информацию о начислениях**.

Ответив **да** на появившееся предупреждение, вы можете радостно выдохнуть, ибо это всё! ГИС ЖКХ за пару минут или часов разместит платёжные документы и обрадованные собственники, побегут платить указанные суммы.

### **11. Формирование отчета по капитальному ремонту**

Раз в три месяца, в течение двадцати дней по окончанию квартала на ГИС ЖКХ необходимо выгрузить данные по остаткам на счету фонда капитального ремонта и задолженности собственников.

В модуле обмена с ГИС необходимо перейти на закладку «КапРемонт». Период должен быть указан – последний месяц отчётного квартала. Нажать на кнопку «Размер фонда». После заполнения данных по квартирам программа откроет файл в Excelе и предложит вам внести информацию о размере остатка на счету фонда капремонта на конец квартала.

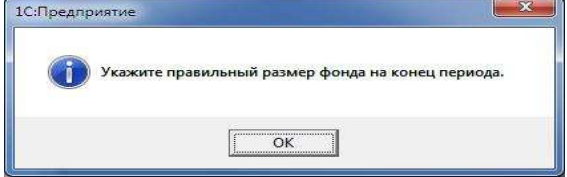

Первый раз также надо будет внести и данные о размере остатка на начало квартала, далее программа будет искать и вносить размер остатка на начало квартала из предыдущих файлов.

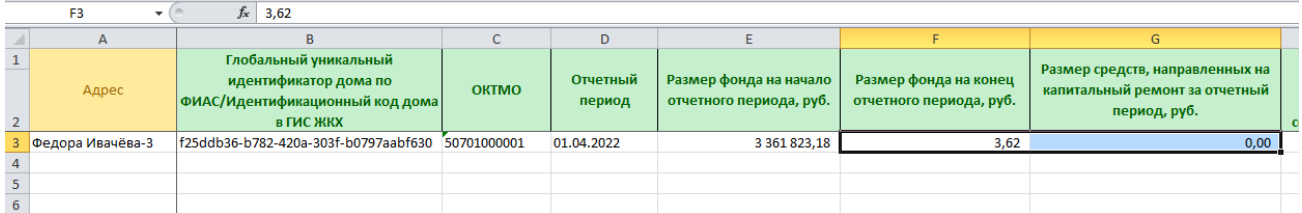

В файле квартал определяется датой начала квартала, тут первое апреля, т.е. второй квартал. Вместо символического числа 3,62 вам надо указать остаток на конец квартала.

Также, если вы молодцы и производите работы капитального ремонта, то необходимо указывать общую сумму уплаченных средств.

Сохранить файл и загрузить его на ГИС ЖХК в разделе меню Капитальный ремонт – Информация о размере фондов.

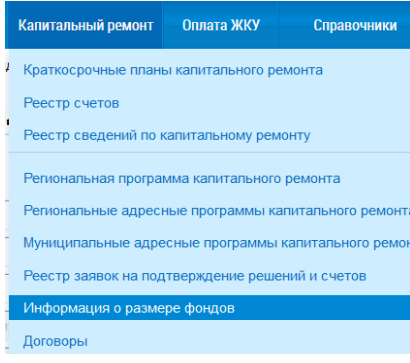

Кнопка «Загрузить информацию о размере фондов». Реестр информации о размере фондов капитального ремонта

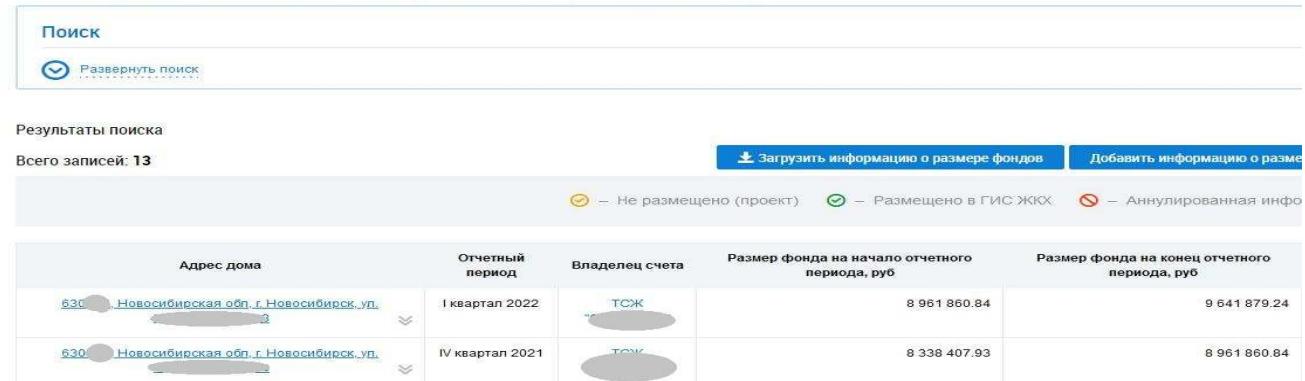

А кнопка «Добавить …» предназначена для внесения вручную остатков на счету фонда капитального ремонта без указания долгов по собственникам помещений.

### **12. Формирование ответов на запросы о задолженности**

По многочисленным нашим заявкам ГИС ЖКХ реализовал возможность массового ответа на запросы о задолженности за ЖКУ через шаблоны Excel. Я не смог остаться в стороне и сделал заполнение шаблона ответа.

На ГИС ЖКХ перейти в раздел меню «**Объекты управления**» – «**Ответ на полученные запросы о наличии задолженности за ЖКУ**». Установить фильтр, как показано на рисунке:

- Статус запроса: «Ответ не отправлен»
- Исполнитель: пусто.

Запросы о наличии или отсутствии задолженности за жилищно-коммунальные услуги •

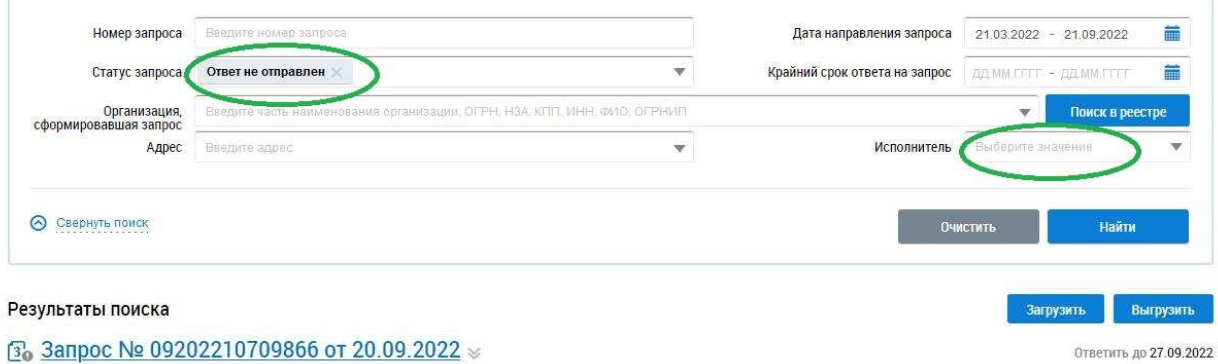

#### Нажмите кнопку «**Найти**».

Теперь надо выгрузить запросы, то есть нажать кнопку «**Выгрузить**». Появится сообщенне.

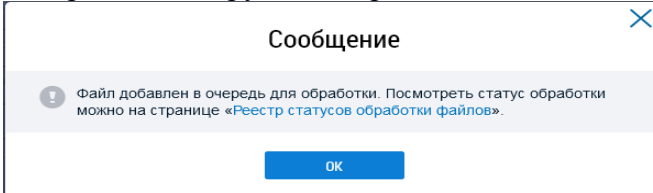

Перейти в раздел меню ГИС «**Реестр статусов обработи файлов**».

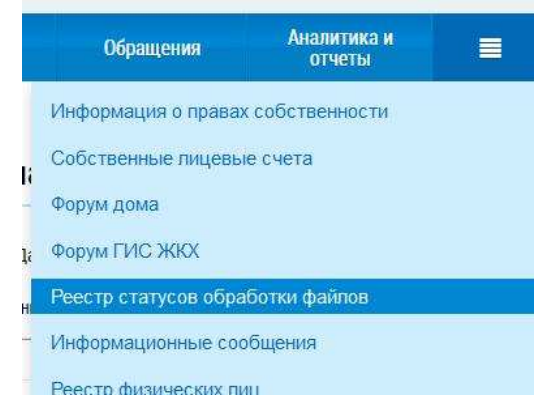

Увидеть строку «шаблон файла экспорта запросов о задолженности..». Его статус должен быть «Обработан». Нажать справа птичку и «Сохранить обработанный файл».

#### Реестр статусов обработки файлов

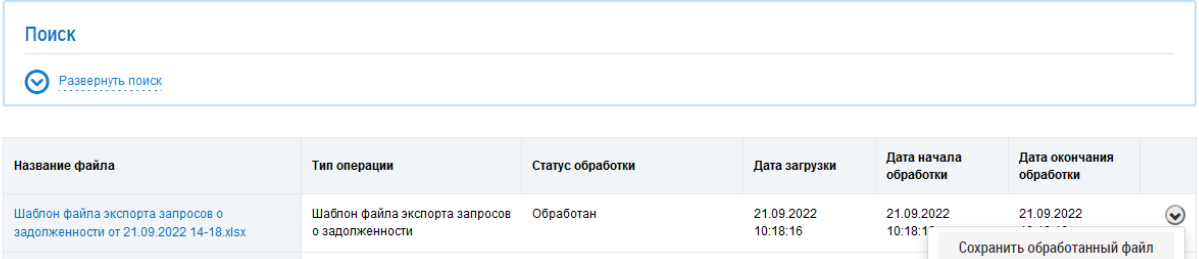

В программе открыть модуль обмена с ГИС ЖКХ. Перейти на закладку «Ответы».

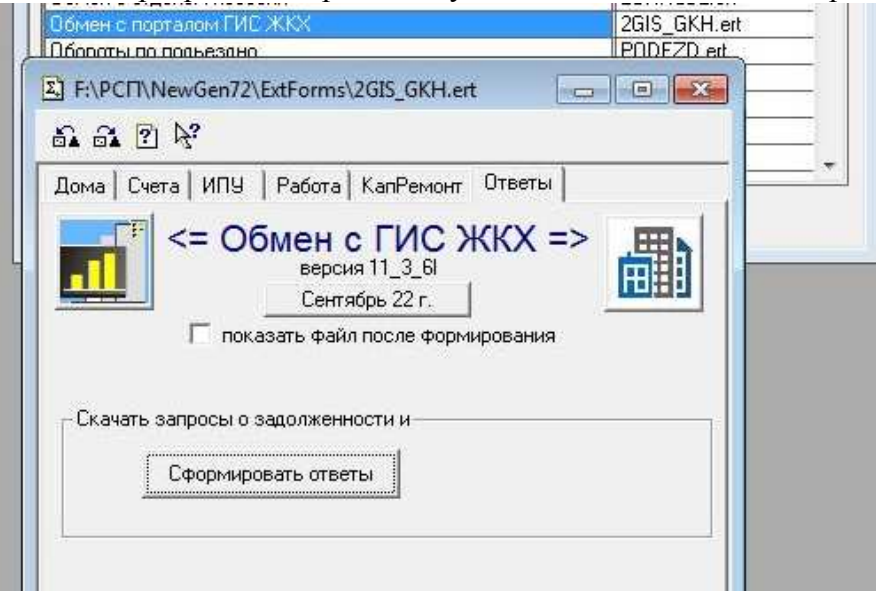

Нажать кнопу «Сформировать ответы». В открывшемся окне найти ваш только-что загруженный с ГИС на компьютер файл запросов.

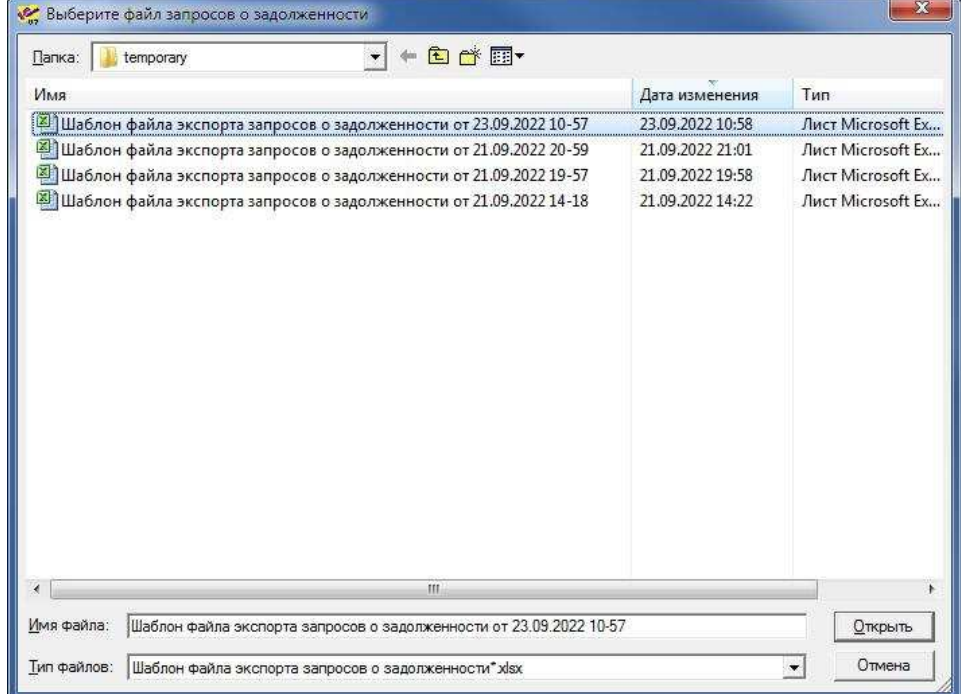

Открыть. Сформируется файл ответ и появится сообщение.

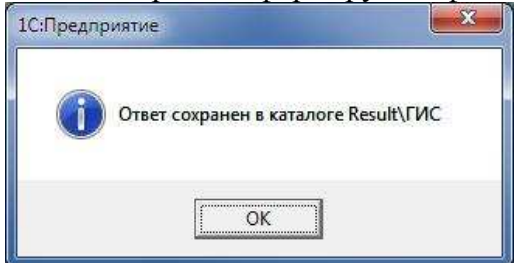

Имя файла ответа начинается с «Ответ на запросы» и далее дата и время из имени файла обработанного запроса из ГИС.

Надо перейти на ГИС ЖКХ, во всё тоже раздел «**Ответы на запросы**…». Нажать кнопку «Загрузить». В появившемся окне нажмите «Добавить файл».

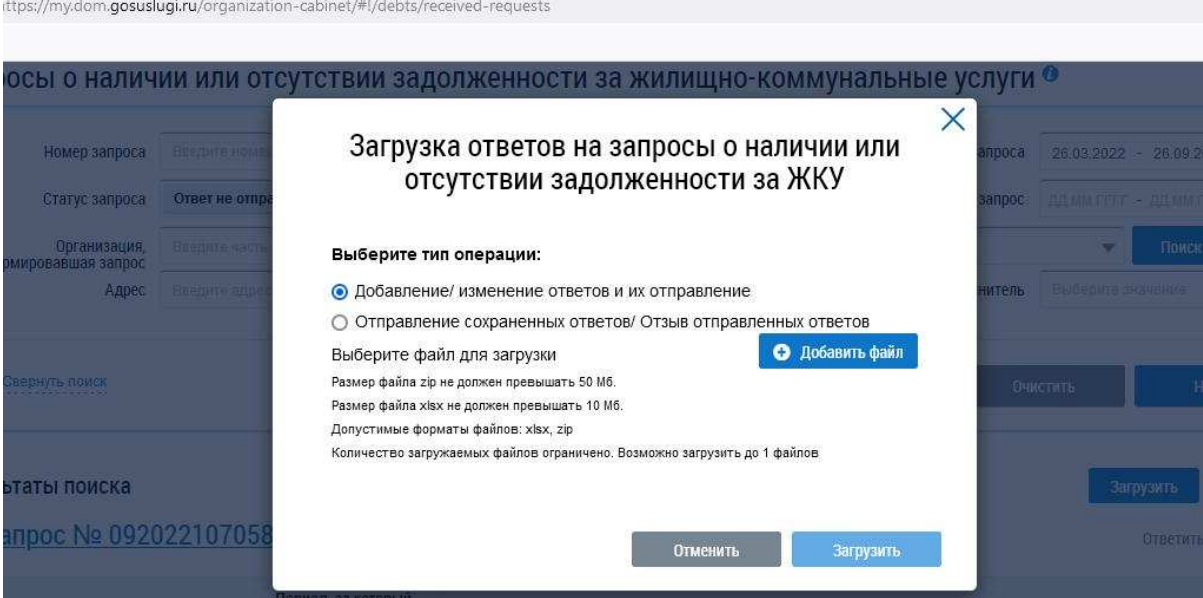

Найдите свежеиспечённый ответ внутри базы программы в каталоге Result\ГИС Открыть.

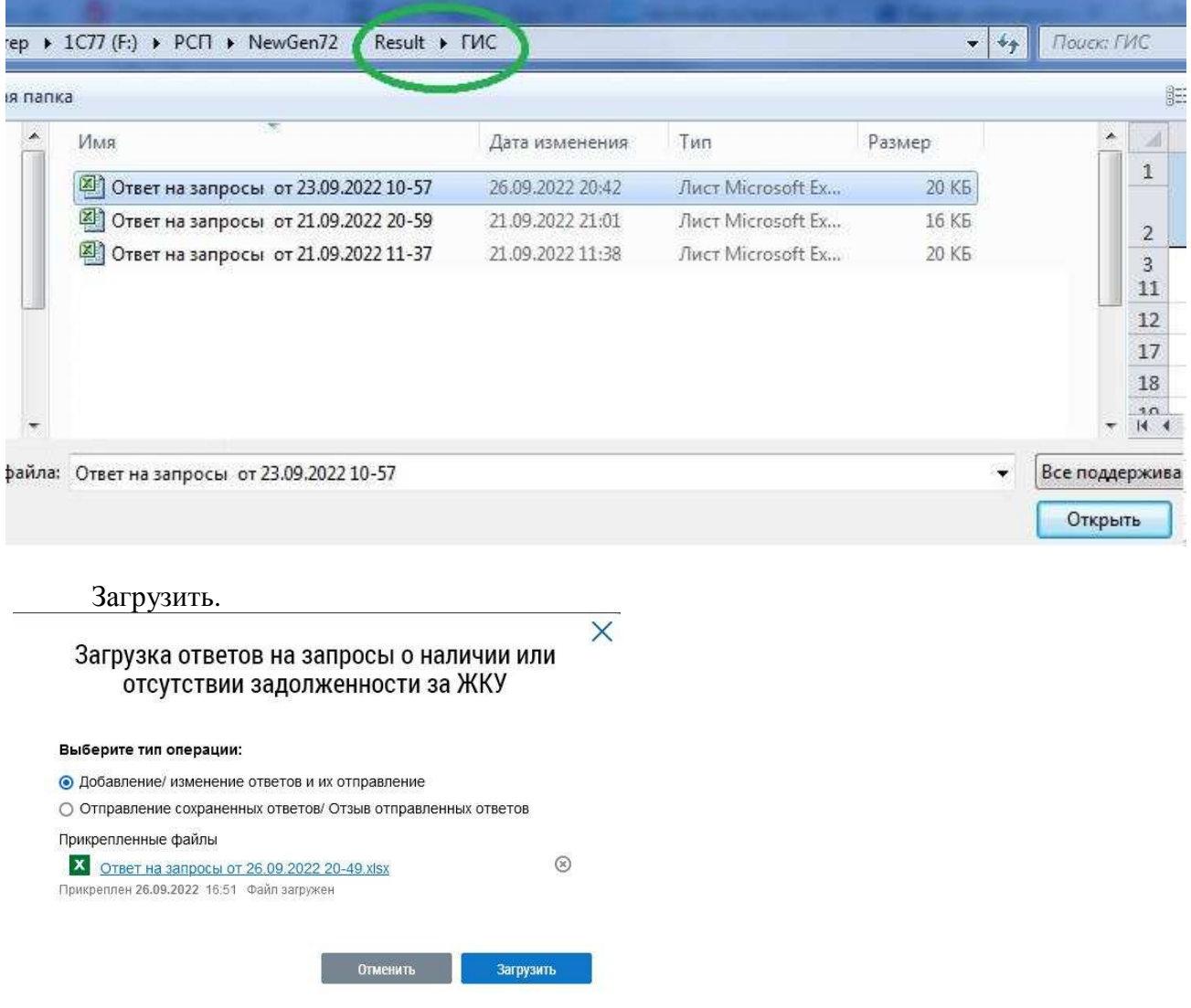

Всё! На все запросы вы ответили «Нет задолженности».

*Вариант 1.* Сначала вручную на ГИС ЖКХ ответить по квартирам с задолженностью «Да», внести ФИО. И отправить ответы. Тогда в файл эти запросы не попадут.

*Вариант 2*. После формирования в программе файла ответа открыть его. Вместо «Нет» выбрать по квартирам с задолженностью «Да», и внести ФИО. Немного сложно, т.к. надо искать какой квартире - соответствует какой идентификатор.

*Вариант 3*. На ГИС ЖКХ после загрузки и обработки массового файла ответа возможно отозвать ответ по конкретной квартире, изменить на «есть задолженность» и внести ФИО, СНИЛС и прочее. И отправить ответ заново.

### **0. Исторический экскурс**

Кто давно работает с программой, тот помнит, как много было сделано для минимизации лишних действий. Документ «Показания» оптимизирован под ввод данных одной рукой. И я учил вводить показания только клавиатурой, отобрав мышь. Кто не хотел вести учёт проживающих, тот не вёл, программа позволяла это. Были разнообразные чудесные методы расчёта: лифт на втором этаже со скидкой, мусор с метра, а льгота на него с человека.

Ныне волюнтаризм на местах законодательно запрещён, и все требования, что я предъявляю, это требования сурового ГИС ЖКХ.